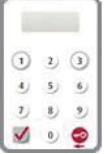

本行使用「保安編碼器」作為雙重認證工具,以加強對客戶的保障。透過 「企業網上銀行」進行的網上交易須以「保安編碼器」產生的一次性密碼 進行交易驗證。網上交易可分為兩類:「一般交易」及「指定交易」,而 「保安編碼器」對這兩類交易有不同的交易驗證方式。客戶須先申請「保 安編碼器」,並在網上完成啟用程序後才可使用。

# **4.1 申請方法**

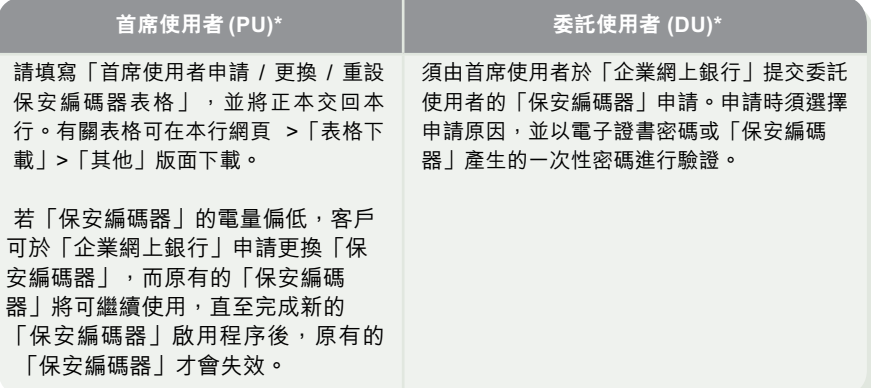

\* 有關首席使用者及委託使用者的定義,請參考第6章「使用者分類」。

#### **首席使用者於「企業網上銀行」提交委託使用者的「保安編碼器」申請**

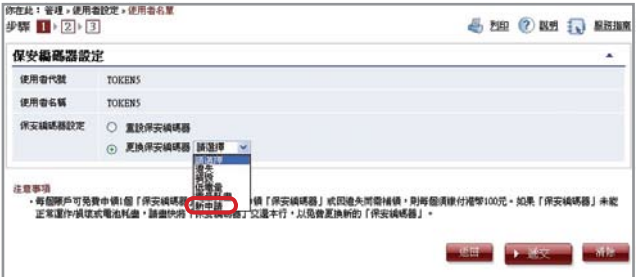

編 碼 器

**4**

保

安

#### **啟用「保安編碼器」**

當收到「保安編碼器」後,有關使用者須於30天內親自透過「企業網上銀行」啟用「保 安編碼器」。

### **步驟 1 - 輸入機身編號及保安編碼**

有關使用者須輸入「保安編碼器」背後的機身編號,然後按「保安編碼器」 再輸入此編碼器所顯示的保安編碼進行啟用程序。

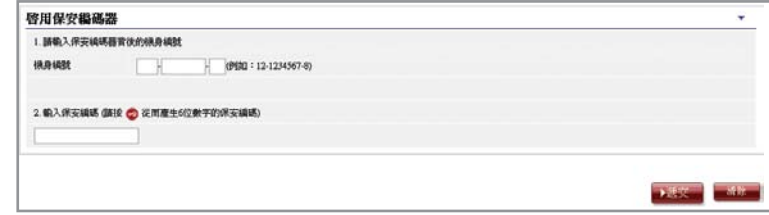

## **步驟2 - 確認啟用**

## **(A) 持有電子證書的使用者**

有關使用者須輸入電子證書密碼。

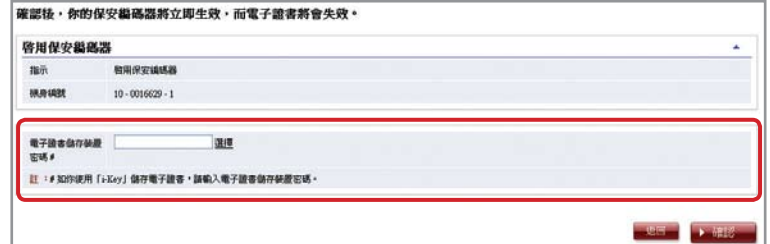

## **(B) 未曾持有電子證書的使用者**

有關使用者須確認畫面顯示的機身編號正確。

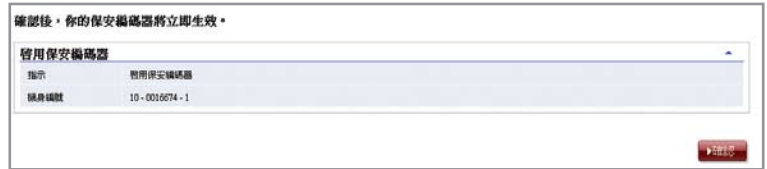

#### **步驟3 - 完成啟用**

完成啟用「保安編碼器」。

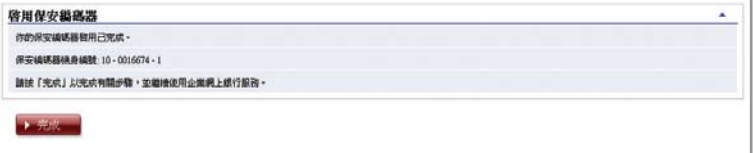

啟用「保安編碼器」後,使用者會收到按其指定交易通知設定發出的流動短訊或電郵 通知。

# **4.2 重設「保安編碼器」**

**如遇到以下情況,必須重設「保安編碼器」:** 情況1:使用者未能於發出「保安編碼器」後的30天內完成網上啟用程序 情況2:使用者錯誤輸入一次性密碼超過5次

首席使用者可在「企業網上銀行」重設委託使用者的「保安編碼器」(見下圖)。如欲重 設首席使用者的「保安編碼器」,首席使用者需親自致電集友銀行企業客戶熱線 (852) 2840 1600辦理。

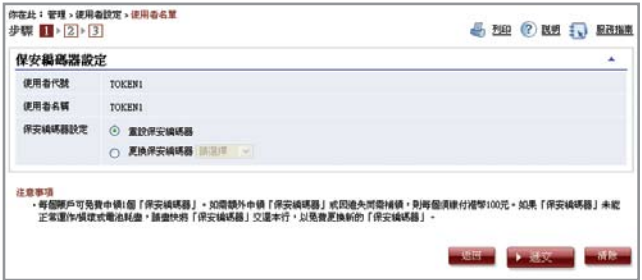

## **4.3 授權交易**

#### **4.3.1 一般交易**

如屬需要授權的「一般交易」,確認版面底部會顯示以下訊息:

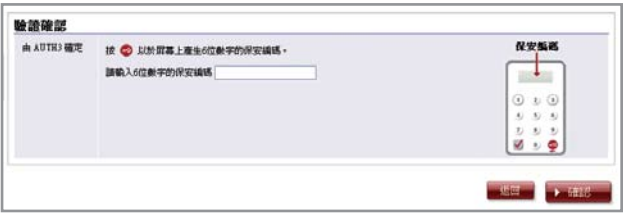

請按「保安編碼器」的 ✿ 鍵以取得6位數字的保安編碼,然後於相關欄位輸入該組保安 編碼,再按 ▶確認 完成授權程序。

#### **4.3.2 指定交易 5. 網上登記收款人名單**

如屬需要授權的「指定交易」,確認版面底部會顯示以下訊息:

## **1. 轉賬至「非登記收款人賬戶」**

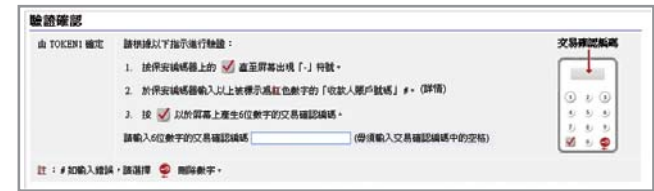

## **2. 繳付賬單 (「銀行或信用卡服務」、「信貸財務」或「證券公司」)**

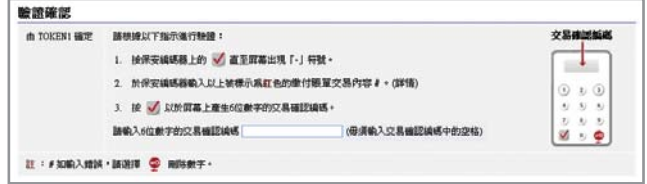

## **3. 發出匯票至「非登記收款人賬戶」**

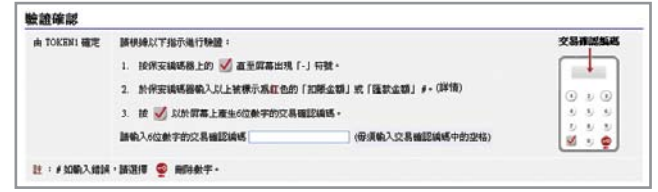

#### **4. 多筆交易 (如發薪、多筆轉賬、自動轉賬付款及自動轉賬收款等)**

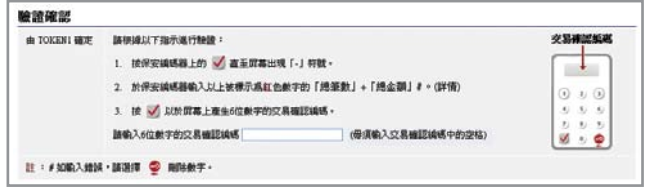

#### **4.3.2 指定交易 5. 網上登記收款人名單**

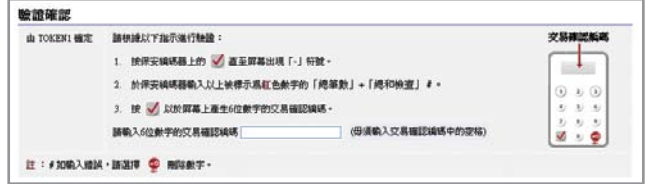

- 註:1. 如輸入錯誤,你可按 <sup>12</sup> 鍵刪除已輸入的數字。
	- 2. 每組一次性密碼只會在短時間內有效,客戶必須在取得密碼後儘快輸入並完成授權程序。否則,你須重覆以上程 序重新取得一次性密碼。

#### **「保安編碼器」會因應不同的交易種類提供不同格式的一次性密碼,以供識別:**

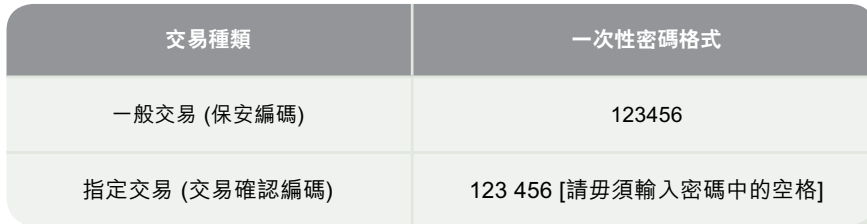

#### **交易授權**

授權人員需留意,使用「保安編碼器」及電子證書在網上辦理「一般交易」及「指 定交易」時的不同驗證方式:

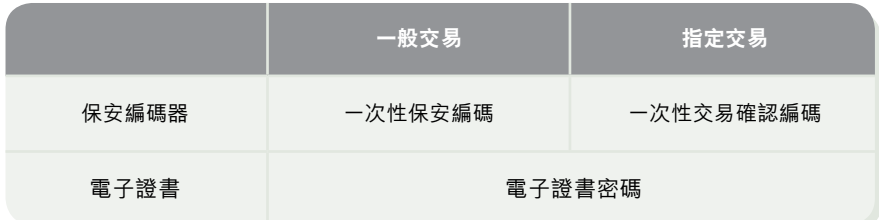

**4**